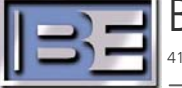

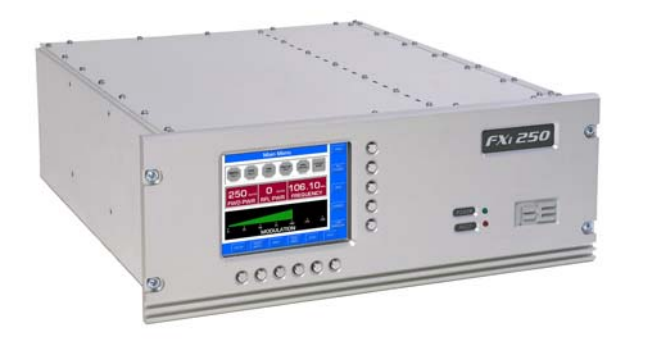

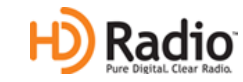

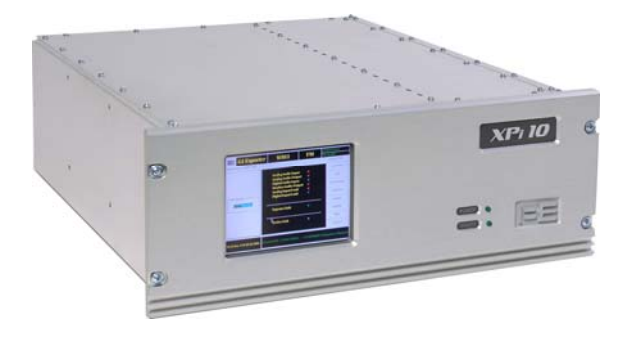

# **FXi 60/250 Exciter w/Exgine and XPi 10 Exporter Quick Installation Guide**

597-0542-XM3 Revision G 6/16/11

#### **FXi 60/250 Exciter w/Exgine and XPi 10 Exporter Quick Installation Guide**

#### **©2011 Broadcast Electronics. All rights reserved.**

The information in this publication is subject to improvement and change without notice. Although every effort is made to ensure the accuracy of the information in this manual, Broadcast Electronics accepts no responsibility for any errors or omissions. Broadcast Electronics reserves the right to modify and improve the design and specifications of the equipment in this manual without notice. Any modifications shall not adversely affect performance of the equipment so modified.

#### **Proprietary Notice**

This document contains proprietary data of Broadcast Electronics. No part of this publication may be reproduced, transmitted, transcribed, stored in a retrieval system, translated into any other language in any form or by any means, electronic or mechanical, including photocopying or recording, for any purpose, without the express written permission of Broadcast Electronics Inc.

#### **Trademarks**

Broadcast Electronics and the BE logo are registered trademarks of Broadcast Electronics.

All other trademarks are property of their respective owners.

## **Table of Contents**

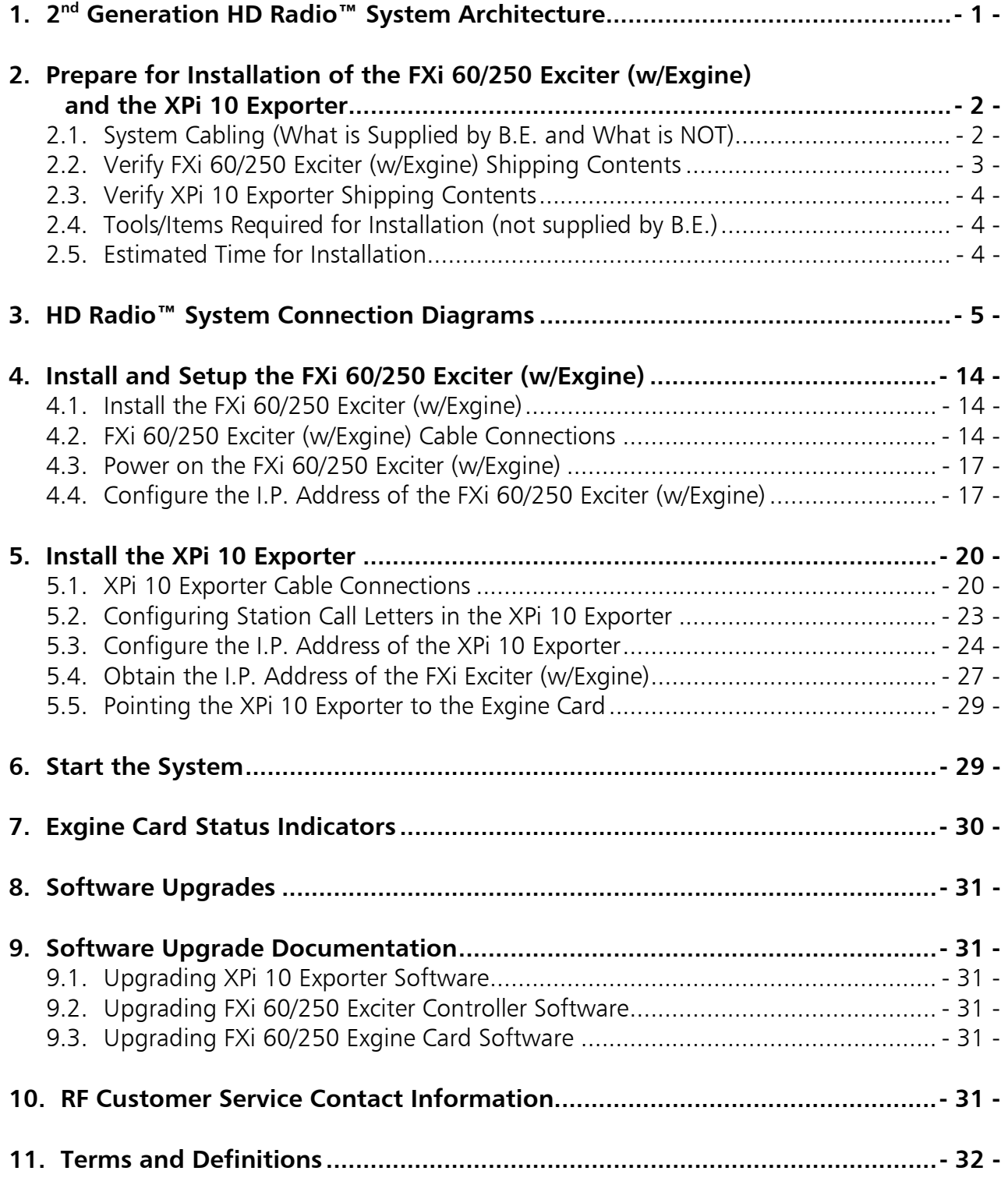

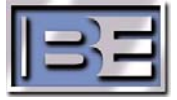

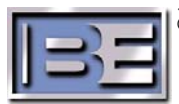

## **1. 2nd Generation HD Radio™ System Architecture**

Broadcast Electronics' XPi 10 Exporter and FXi 60/250 Exciter (w/Exgine card) together enable 2<sup>nd</sup> Generation HD Radio™ System Architecture.

The main function of the XPi 10 Exporter is to receive audio and data from the IDi 20 Data Importer and/or other audio processing equipment, then compress this audio and data for delivery via ethernet to the Exgine card in the FXi 60/250 Exciter.

The Exgine card receives the compressed ethernet audio and data, and then creates OFDM data carriers for HD Radio™. FM signals are then added to the OFDM carriers by the Exciter for reception by HD receivers.

The XPi 10 Exporter would normally be installed at the studio site along with all of the audio processing equipment and the FXi 60/250 Exciter (w/Exgine) would normally reside at the transmitter site as shown in the Figure 1 block diagram. Under this configuration, the Studio to Transmitter Link may be UNI-DIRECTIONAL (for additional information on this configuration type, see Typical HD Radio™ System Connection Diagrams - Figures 2 thru 5 ).

The XPi 10 Exporter along with the audio processing equipment may be installed at the transmitter site **ONLY** if the Studio to Transmitter Link between the IDi 20 Data Importer and the XPi 10 Exporter is BI-DIRECTIONAL (for additional information on this configuration type, see Typical HD Radio™ System Connection Diagrams - Figures 6 thru 9).

This document specifically describes the Installation and Setup of the FXi 60/250 (w/Exgine) and the XPi 10 Exporter.

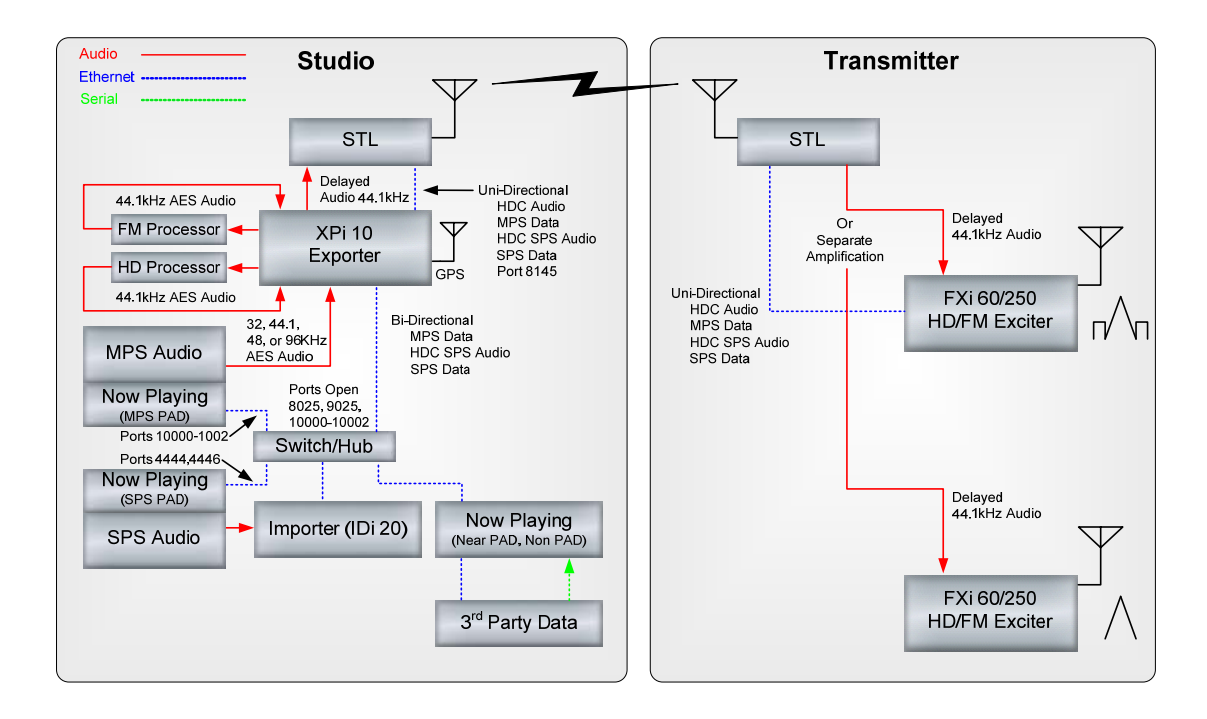

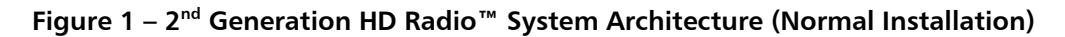

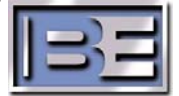

## **2. Prepare for Installation of the FXi 60/250 Exciter (w/Exgine) and the XPi 10 Exporter**

#### **2.1. System Cabling (What is Supplied by B.E. and What is NOT)**

 The Installation Kits for the FXi 60/250 Exciter (w/Exgine) and XPi 10 Exporter contain the necessary System Interconnect Cables for the Audio Paths as well as External Jumper Cables for both the FXi and XPi (jumpers are removed at the factory before shipment). These External Jumper Cables MUST be installed on the FXi and XPi prior to operation.

 Spare XLR connectors are supplied for STL connections but the AES/EBU cable for such connections is not. The Installation Kits do not contain the Ethernet cables, Ethernet switches, hubs, or RF Output cables.

Refer to the HD Radio™ System Interconnect Diagrams for additional information regarding the type of system you are implementing as well as cable identification.

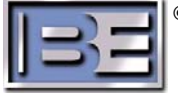

## **2.2. Verify FXi 60/250 Exciter (w/Exgine) Shipping Contents**

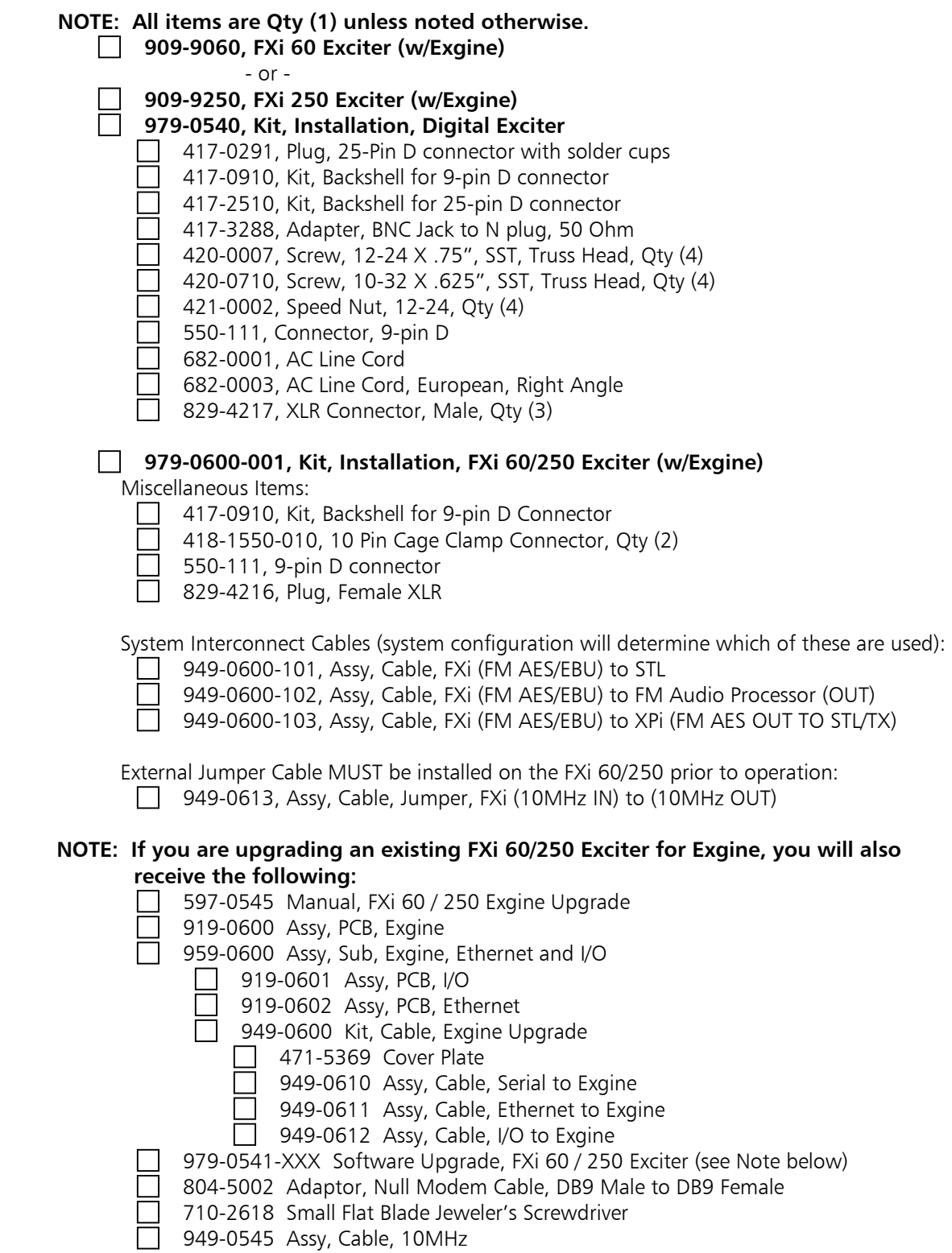

**Note:** Software Upgrade part numbers dependent upon revision level at time of shipment.

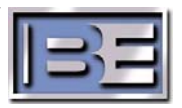

#### **2.3. Verify XPi 10 Exporter Shipping Contents**

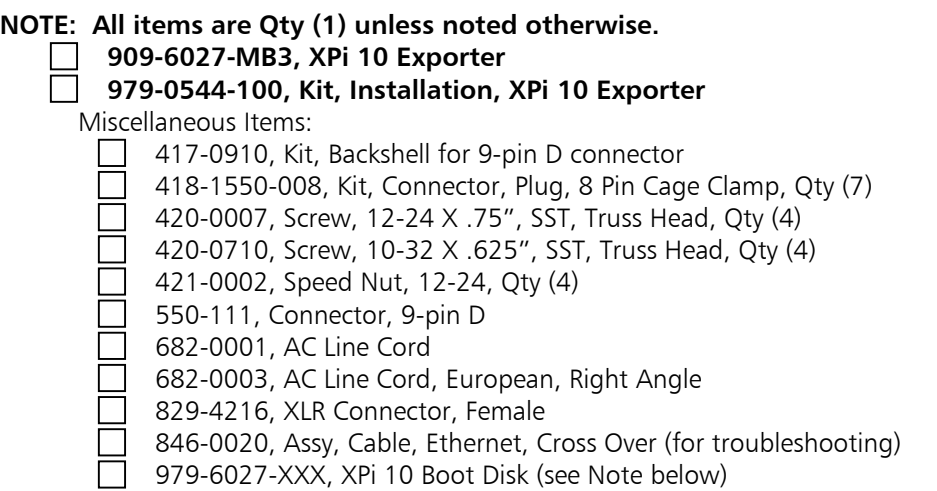

**Note:** Software Upgrade part numbers dependent upon revision level at time of shipment.

System Interconnect Cables (system configuration will determine which of these are used):

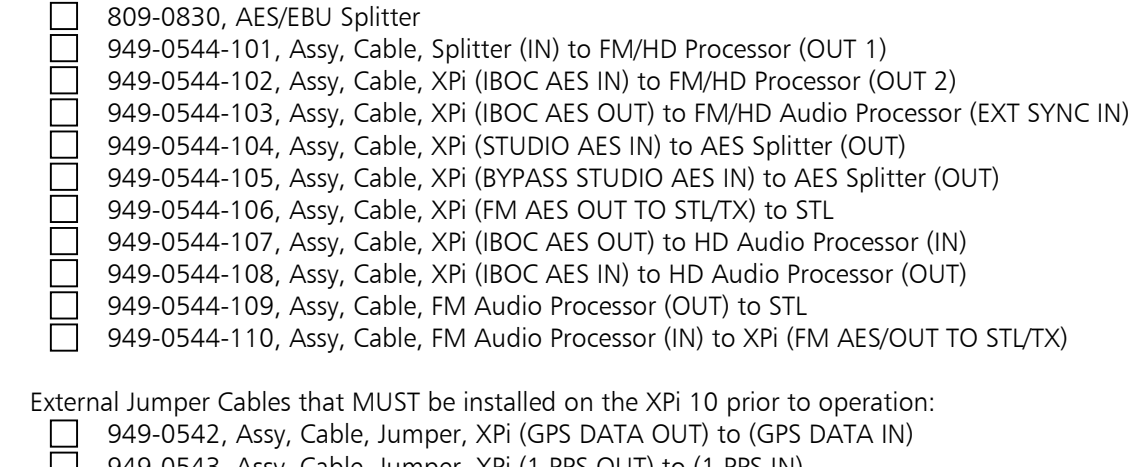

 949-0543, Assy, Cable, Jumper, XPi (1 PPS OUT) to (1 PPS IN) 949-0608, Assy, Cable, Jumper, XPi (DELAYED AES OUT) to (DELAYED AES IN)

- 949-0609, Assy, Cable, Jumper, XPi (AUDIO BYPASS) to (SYSTEM STATUS OUTPUT)
- 949-0614, Assy, Cable, Jumper, XPi (FM AES OUT) to (FM AES IN)

#### **2.4. Tools/Items Required for Installation (not supplied by B.E.)**

- Ethernet Cables, Switches or Hubs (refer to HD Radio™ System Connection Diagrams)
- AES/EBU Cable (for the supplied XLR connectors for STL connections)
- Wire Strippers
- Soldering Iron
- Ty-raps

#### **2.5. Estimated Time for Installation**

Providing you have the proper materials and tools listed above, it will take approximately 90 minutes to install and setup the XPi 10 Exporter and the FXi 60/250 Exciter (w/Exgine).

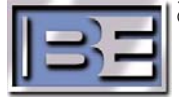

## **3. HD Radio™ System Connection Diagrams**

The following HD Radio™ System Connection Diagrams all illustrate 2<sup>nd</sup> Generation HD Radio™ System Architecture. These diagrams show single and dual audio processors for two channel (1 MPS and 1 SPS) and three channel (1 MPS and 2 SPS) applications. These diagrams should all be studied to have a good understanding of the particular system configuration that you are planning to implement.

Figures 2 thru 5 illustrate systems with the XPi 10 Exporter and Audio Processing equipment at the Studio Site (may use a UNI-DIRECTIONAL LINK).

Figures 6 thru 9 illustrate systems with the XPi 10 Exporter and Audio Processing equipment at the Transmitter Site (requires BI-DIRECTIONAL LINK).

The HD Radio™ System Connection Diagrams indicate which cables are supplied by B.E. in the FXi and XPi Installation Kits.

**NOTE:** Cables are supplied for all possible system architectures in the Installation Kits. There will be several unused cables after the installation of the FXi 60/250 Exciter (w/Exgine) and the XPi 10 Exporter.

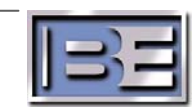

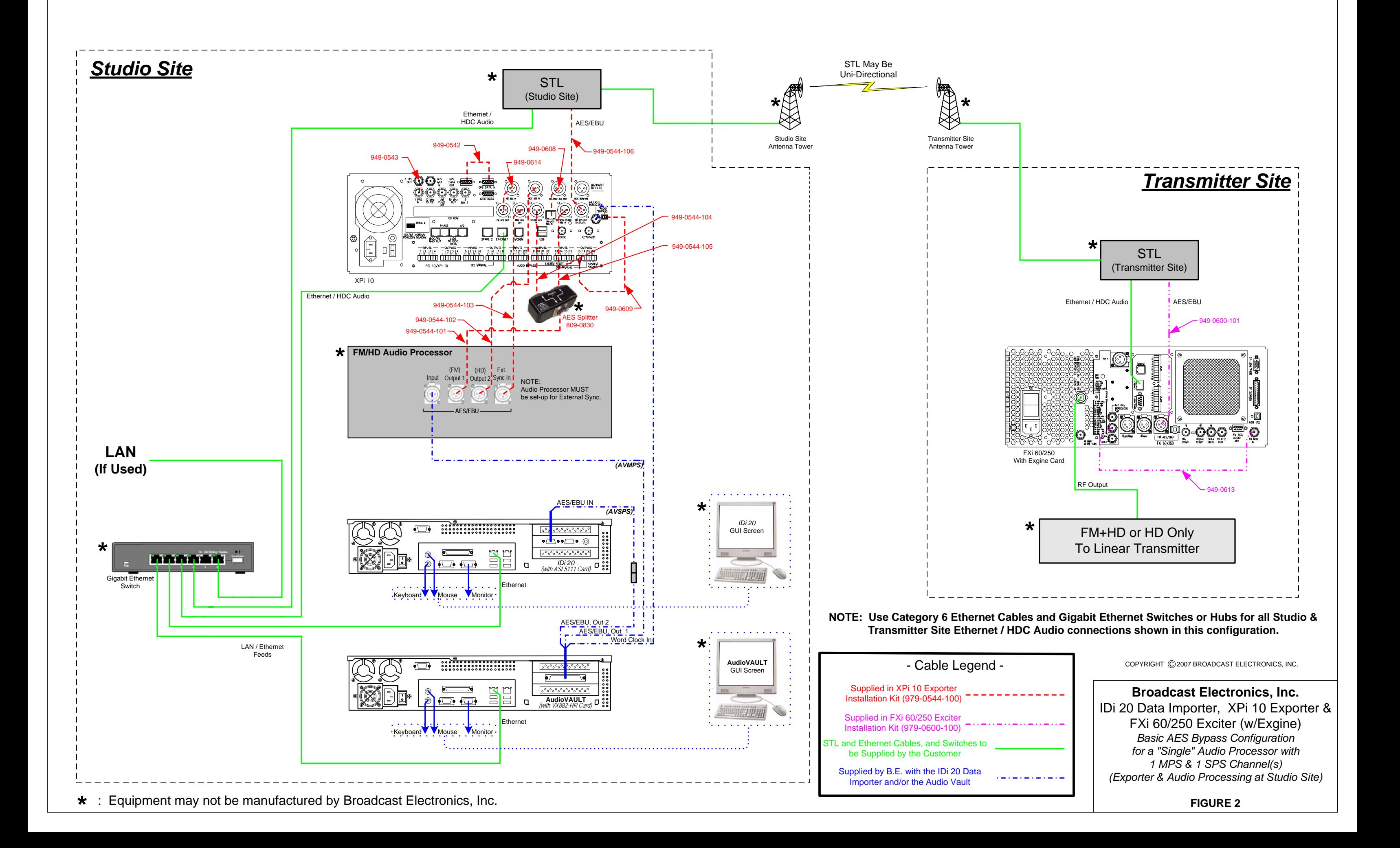

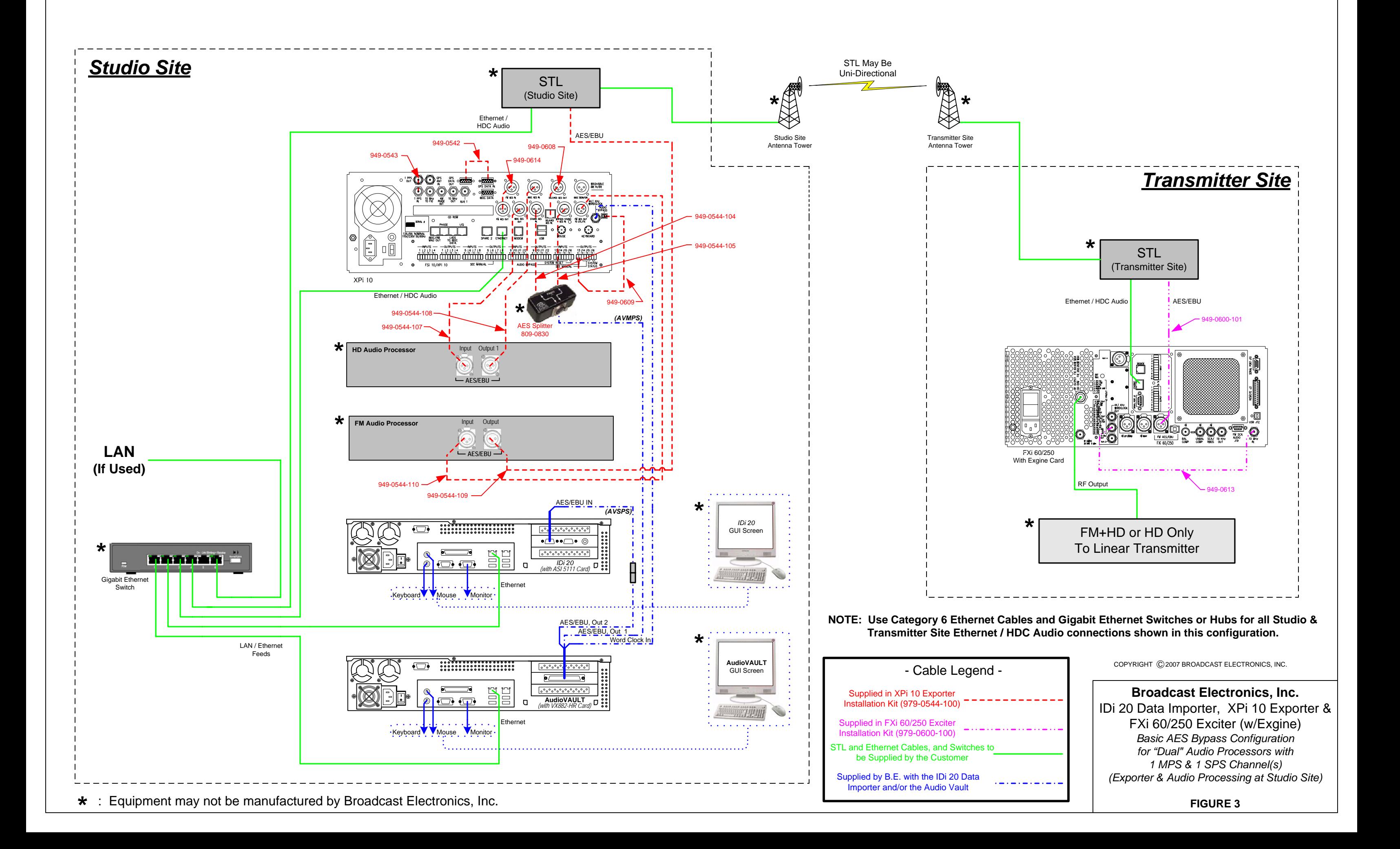

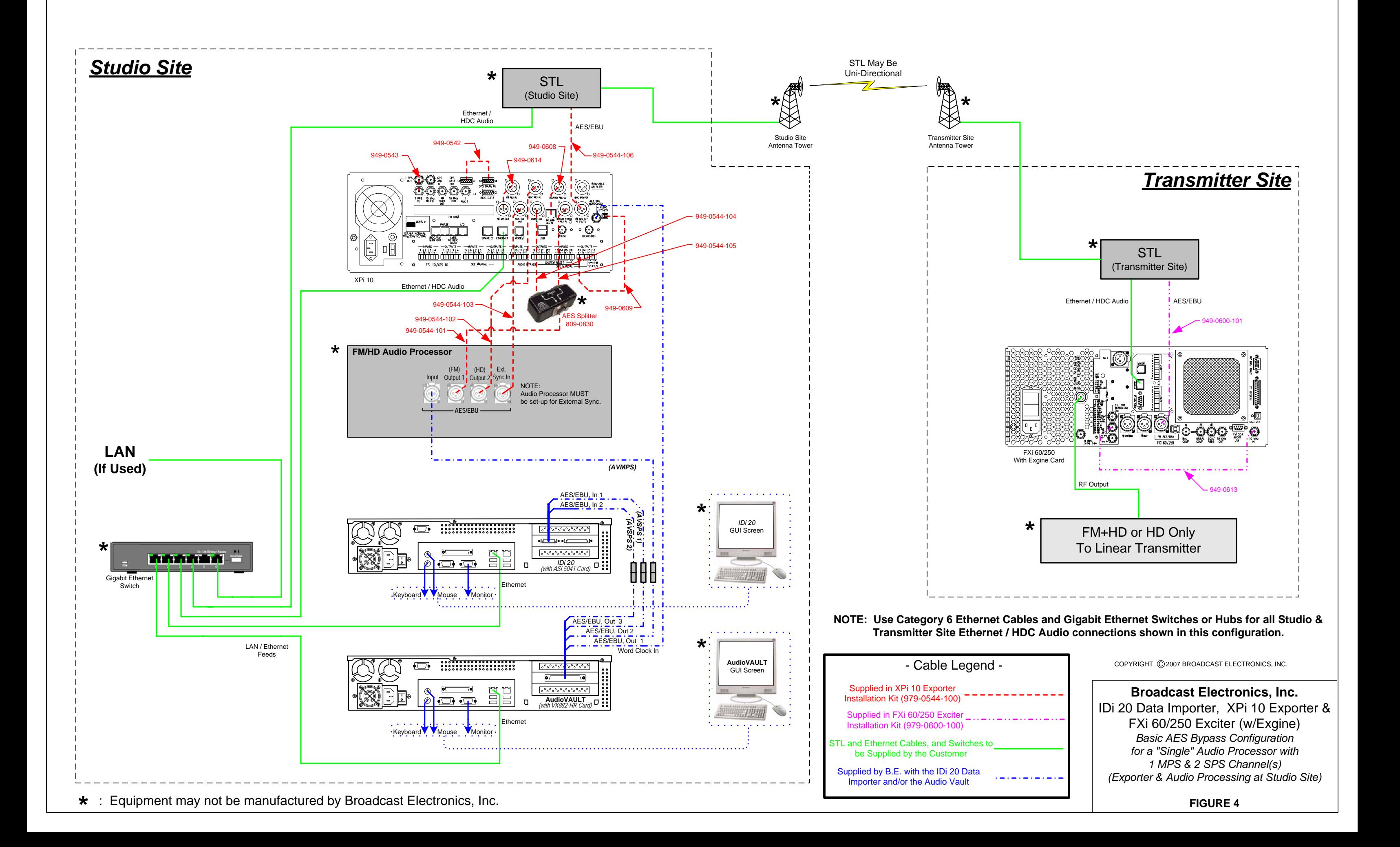

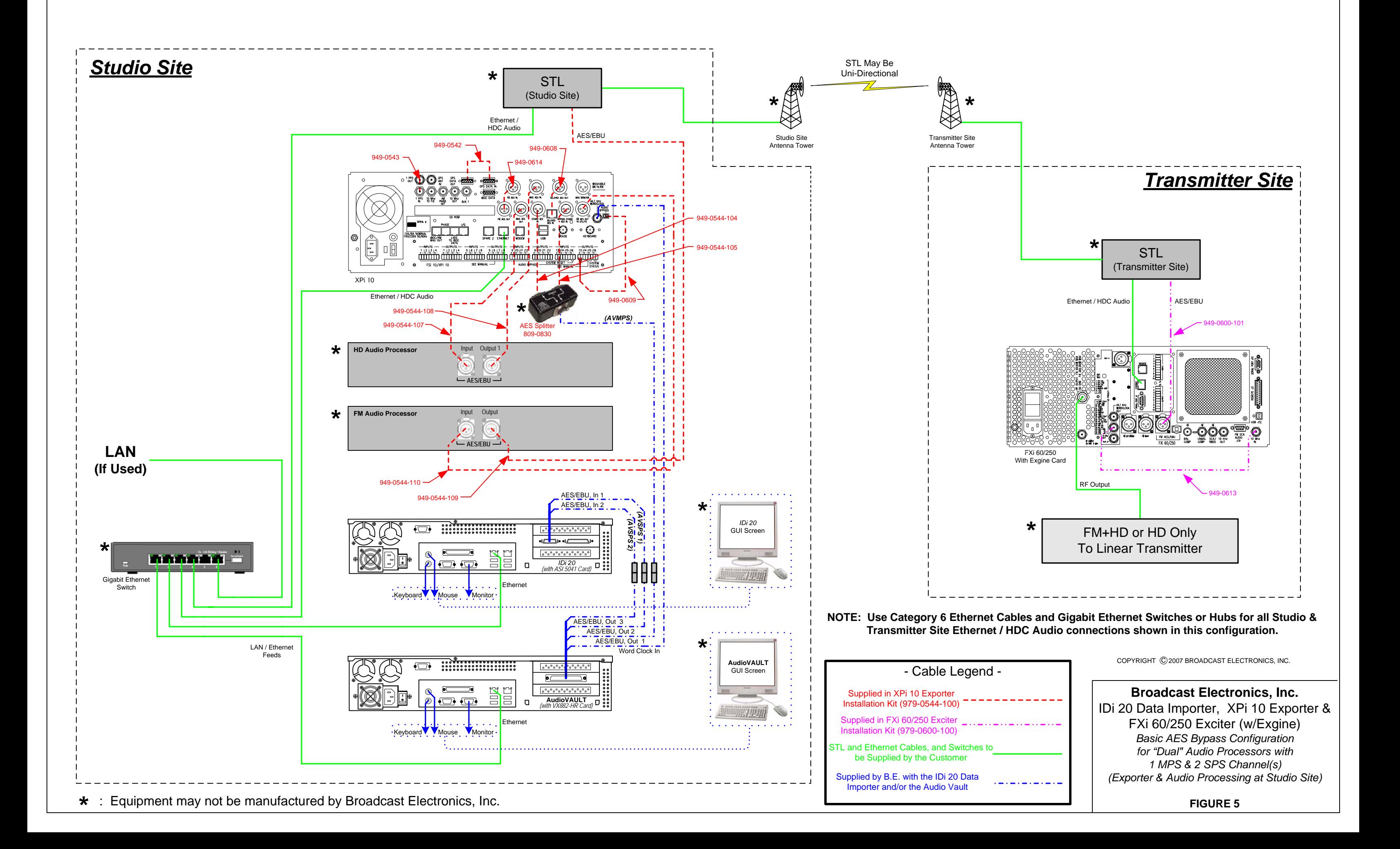

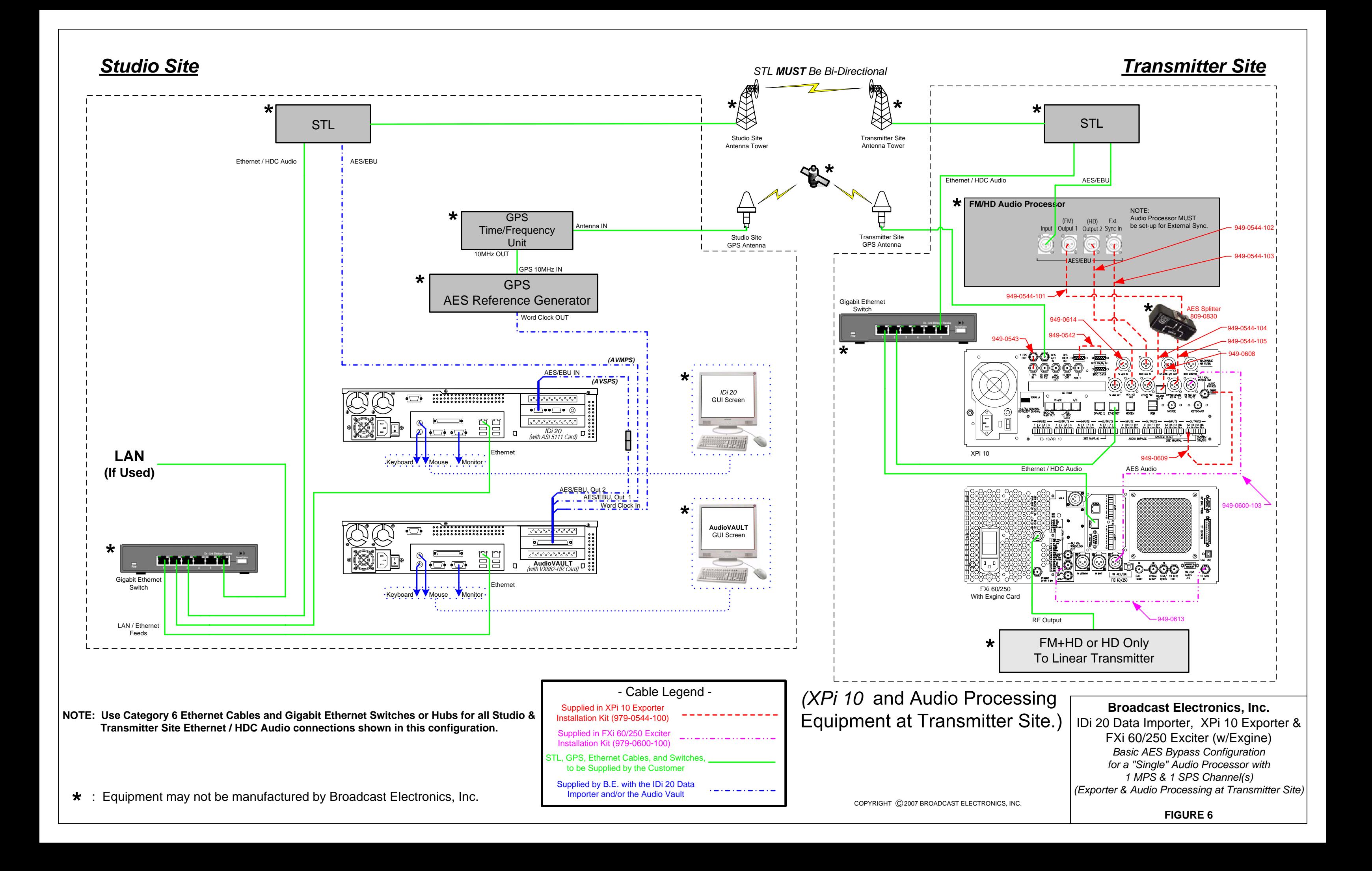

![](_page_14_Figure_0.jpeg)

![](_page_15_Figure_0.jpeg)

![](_page_16_Figure_0.jpeg)

## **4. Install and Setup the FXi 60/250 Exciter (w/Exgine)**

## **4.1. Install the FXi 60/250 Exciter (w/Exgine)**

Install the FXi 60/250 Exciter (w/Exgine) at the transmitter site into an equipment rack or cabinet.

### **4.2. FXi 60/250 Exciter (w/Exgine) Cable Connections**

**Figure 10** below shows the connections that should be made to the FXi 60/250 Exciter at the Transmitter Site. Refer to the HD Radio™ System Interconnect Diagrams for additional information regarding the type of system you are implementing as well cable identification.

![](_page_17_Picture_5.jpeg)

**Figure 10 – FXi Exciter 60/250 (w/Exgine) Primary Connections** 

- 1. **AC POWER**  Connect AC Power line cord (682-0001 or 682-0003) supplied in the Digital Exciter Installation Kit (979-0540).
- 2. **RF OUTPUT** Connect to the Transmitter (cable supplied by customer).
- 3. **10 MHz OUT** to **10 MHz IN** Jumper Cable (949-0613) supplied in the FXi 60/250 Exciter (w/Exgine) Installation Kit (979-0600-001).
- 4. **REMOTE J3** If you are using a B.E. Transmitter, connect the Exciter Interface cable here. This connection provides remote control and indications to/from the Exciter. This connection MUST be made to "un-mute" the Exciter. If you are using the FXi as a stand-alone (without a Transmitter), reference the "Remote Control" section of the FXi Manual for configuring the J3 Connector.

![](_page_17_Picture_11.jpeg)

5. **FM AES/EBU** – Depending upon your System's Configuration, connect to one of the following (Reference the HD Radio™ System Configuration drawings for additional information):

Connect to the STL using Cable (949-0600-101) supplied in the FXi 60/250 Exciter (w/Exgine) Installation Kit (979-0600-001).

- or -

Connect to the FM Audio Processor (OUT) using Cable (949-0600-102) supplied in the FXi 60/250 Exciter (w/Exgine) Installation Kit (979-0600-001).

- or -

Connect to the XPi 10 (FM AES OUT TO STL/TX) using Cable (949-0600-103) supplied in the FXi 60/250 Exciter (w/Exgine) Installation Kit (979-0600-001).

6. **ETHERNET** – Depending upon your System's Configuration, connect to either the LAN or directly to the STL. (Reference the HD Radio™ System Configuration drawings for additional information).

Reference Figures 11 and 12 for typical HD System I.P. Addressing and Subnet assignment.

For additional information on networking, use the following links to access ibiquity and Broadcast Electronics networking documents.

ibiquity Networking Documents:

http://www.bdcast.com/bulletins/iBiquityDocs/index.php

Broadcast Electronics Networking Technical Bulletin:

http://www.bdcast.com/fgal/tech\_bull/cat6\_gigabit\_technical\_bulletin\_jan\_BCEBUL.pdf

- **NOTE:** All Ethernet Cables, Switches and/or Hubs to be supplied by the customer. **Use Category 6 cables and Gigabit Ethernet Switches or Hubs** for all Studio and Transmitter Site Ethernet/HDC Audio connections.
	- 7. **SERIAL PORT** Connects to a PC via a Null Modem Cable (not supplied) for Software Upgrades.
	- 8. **AUX 3** Auxiliary 10 MHz Out from the Exgine Card (cable supplied by customer).

![](_page_18_Picture_18.jpeg)

![](_page_19_Figure_1.jpeg)

**Figure 11 – Typical Networking Diagram (Exporter at Studio Site)** 

![](_page_19_Figure_3.jpeg)

**Figure 12 – Typical Networking Diagram (Exporter at Transmitter Site)** 

![](_page_19_Picture_5.jpeg)

#### **4.3. Power on the FXi 60/250 Exciter (w/Exgine)**

After the cable connections are complete, power ON the FXi using the switch on the rear panel.

#### **4.4. Configure the I.P. Address of the FXi 60/250 Exciter (w/Exgine)**

**NOTE:** Both the FXi 60/250 Exciter (w/Exgine) and the XPi 10 Exporter are configured at the factory to be in the same I.P. family. If it is desired to change from the original factory setting, the FXi and XPi must BOTH be changed to ensure communication. This section provides instruction on setting the I.P. Address of the FXi.

![](_page_20_Figure_4.jpeg)

**Figure 13 – Main Menu Before Login** 

![](_page_20_Picture_6.jpeg)

**Step 2** – Using the numeric buttons, enter the password and then press ENTER (the default is **1 2 3 4 5 6**)

![](_page_20_Picture_9.jpeg)

![](_page_21_Picture_0.jpeg)

**Figure 15 – Main Menu After Login** 

![](_page_21_Figure_2.jpeg)

**Figure 16 – Operating Mode Menu** 

![](_page_21_Picture_4.jpeg)

**Figure 17 – I.P. Setup Menu** 

![](_page_21_Picture_6.jpeg)

Also, be sure to press <ENTER/.> when finished or the I.P. address will NOT be saved.

 Exporter and the FXi Exciter WILL NOT be **NOTE:** The XPi 10 Exporter MUST be configured from the Main GUI Menu under PLATFORM-> LINK CONFIG-> with the I.P. Address of the FXi or communication between the XPi 10 able to be established.

![](_page_22_Picture_3.jpeg)

 **Figure 18 – I.P. Address Entry Menu** 

![](_page_22_Figure_5.jpeg)

 **Figure 19 – I.P. Setup Menu** 

![](_page_22_Figure_7.jpeg)

#### **Figure 20 – I.P. Setup Menu**

**STEP 9.** Cycle the AC power (operate the power switch OFF, then ON) to restart the operating system on the new settings.

**This completes the I.P. Address setup of the FXi Exciter.** 

![](_page_22_Picture_12.jpeg)

## **5. Install the XPi 10 Exporter**

Install the XPi 10 Exporter at either the Studio or Transmitter Site (the Studio Site is the most common location for the XPi 10 Exporter along with the Audio Processing equipment). Ensure that all jumpers that were removed prior to shipment are installed as shown below (items 1, 3, 4, 7, and 15). Once the jumpers are installed, proceed with the remaining connections. Reference the HD Radio™ System Configuration Diagrams (Section 3 of this document) for additional connection and cabling information for your specific system.

#### **5.1. XPi 10 Exporter Cable Connections**

The following diagram shows all of the connections that should be made to the XPi 10 Exporter for proper operation. Refer to the HD Radio™ System Interconnect Diagrams for additional information regarding the type of system you are implementing as well cable identification.

![](_page_23_Picture_4.jpeg)

**Figure 21 – XPi 10 Connections** 

- 1. **1PPS OUT** to **1PPS IN** Jumper Cable (949-0543) supplied in the XPi 10 Exporter Installation Kit (979-0544-100).
- 2. **GPS ANT IN** Internal GPS Receiver Input from GPS Antenna (antenna and cable supplied by customer).
- 3. **GPS DATA OUT** to **GPS DATA IN** Jumper Cable (949-0542) supplied in the XPi 10 Exporter Installation Kit (979-0544-100).

![](_page_23_Picture_9.jpeg)

- 4. **FM AES OUT** to **FM AES IN** Jumper Cable (949-0614) supplied in the XPi 10 Installation Kit (979-0544-100).
- 5. **IBOC AES IN** Depending upon your System's Configuration, connect to one of the following (Reference the HD Radio™ System Configuration drawings for additional information):

Connect to the FM/HD Processor (OUT) using Cable (949-0544-102) supplied in the XPi 10 Exporter Installation Kit (979-0544-100).

- or -

Connect to the HD Processor (OUT) using Cable (949-0544-108) supplied in the XPi 10 Exporter Installation Kit (979-0544-100).

- 6. **BYPASS STUDIO AES IN –** Non-delayed input that will be applied to the FM AES OUT TO STL/TX upon bypass operation. This connection will normally be made to the Main Program audio source via an AES Splitter. Use Cable (949-0544-105) and AES Splitter (809-0830) supplied in the XPi 10 Exporter Installation Kit (979-0544-100). NOTE: In bypass mode of operation the delay supplied by the XPi 10 is not present. Reference the HD Radio™ System Configuration drawings for additional information.
- 7. **DELAYED AES OUT** to **DELAYED AES IN –** This jumper cable must be connected to route the delayed AES output to the FM AES OUT TO STL/TX connector under normal operation. Cable (949-0608) supplied in the XPi 10 Exporter Installation Kit (979-0544-100).
- 8. **AC POWER** AC Line Cord (682-0001 or 682-0003) supplied in the XPi 10 Exporter Installation Kit (979-0544-100).
- 9. **ETHERNET –** From Data Importer (IDi 20) that includes all of the secondary program service audio and PAD. If using a switch or hub between units a straight through cable is used, if connecting straight from the Importer a crossover cable is required. (Reference the HD Radio™ System Configuration drawings for additional information).

NOTE: All Ethernet Cables, Switches and/or Hubs to be supplied by the customer. Use Category 6 cables and Gigabit Ethernet Switch or Hub for all Studio and Transmitter Site Ethernet/HDC Audio connections.

10. **IBOC AES OUT –** Depending upon your System's Configuration, connect to one of the following (Reference the HD Radio™ System Configuration drawings for additional information):

Connect to the FM/HD Processor (EXT SYNC IN) using Cable (949-0544-103) supplied in the XPi 10 Exporter Installation Kit (979-0544-100). The Audio Processor MUST be set-up for External Sync.

- or -

Connect to the HD Processor (IN) using Cable (949-0544-107) supplied in the XPi 10 Exporter Installation Kit (979-0544-100).

![](_page_24_Picture_16.jpeg)

- 11. **STUDIO AES IN** This connection will be made to the Main Program audio source via an AES Splitter. Use Cable (949-0544-104) and AES Splitter (809-0830) supplied in the XPi 10 Exporter Installation Kit (979-0544-100).
- 12. **Mouse** (MUST be connected if the XPi 10 has an **ITOX brand motherboard** when upgrading software or changing the I.P. Address).
- 13. **Keyboard** (MUST be connected if the XPi 10 has an **ITOX brand motherboard** when upgrading software or changing the I.P. Address).
- 14. **44.1kHz Word Clock Output** This is used to drive the timing of your main audio source and would connect to the word clock input of this main audio source. This could be the word clock input on the sound card in an Audio Vault.
- 15. **AUDIO BYPASS to XPi 10 Status Output** These connections go to the 2-pin connector on the XPi 10 Exporter for bypass operation. If a fault or power fails the BYPASS AUDIO IN is routed to the FM AES OUT to STL/TX Connector. Jumper Cable (949-0609) supplied in the XPi 10 Exporter Installation Kit (979-0544-100).
- 16. **FM AES OUT TO STL/TX** This audio output is 44.1kHz. Depending upon your System's Configuration, connect to one of the following (Reference the HD Radio™ System Configuration drawings for additional information):

Connect to the STL using Cable (949-0544-106) supplied in the XPi 10 Exporter Installation Kit (979-0544-100).

- or -

Connect to the FM Processor (IN) using Cable (949-0544-110) supplied in the XPi 10 Exporter Installation Kit (979-0544-100).

![](_page_25_Picture_9.jpeg)

#### **5.2. Configuring Station Call Letters in the XPi 10 Exporter**

Your stations call letters should have been configured in the XPi 10 Exporter at the factory prior to shipment. The following provides instructions on setting the call letters if needed. From the Main GUI, select **STATION** -> **Station Information**. Next, enter the station's call letters in the **Call Sign** field.

![](_page_26_Picture_81.jpeg)

 **Figure 22 – XPi 10 Station Information** 

![](_page_26_Figure_4.jpeg)

 **Figure 23 – XPi 10 Short Name Menu** 

![](_page_26_Picture_6.jpeg)

**NOTE:** Both the FXi 60/250 Exciter (w/Exgine) and the XPi 10 Exporter are configured at the factory to be in the same I.P. family. If it is desired to change from the original factory setting, the FXi and XPi must BOTH be changed to ensure communication. This section provides instruction on setting the I.P. Address of the XPi.

**Step 1** - Select the **SYSTEM** button from the front menu.

![](_page_27_Picture_83.jpeg)

**Figure 24 – XPi 10 Main GUI Menu** 

**Step 2** - Select **Command** from the SYSTEM menu and the following will appear asking for your password. Type in the password. The default is "password" (all lower case).

![](_page_27_Picture_84.jpeg)

**Figure 25 – XPi 10 Password Menu** 

- **Step 3** If using an external keyboard un-check Display virtual keyboard then click on linuxconf.
- **Note: If your XPi 10 has an ITOX brand motherboard, the external mouse and keyboard MUST both be connected for either to work.**

![](_page_27_Picture_10.jpeg)

**Note:** To view the IP address simply click on the ifconfig button to see the IP address, Subnet Mask, and MAC address if needed.

![](_page_28_Picture_52.jpeg)

**Figure 26 – XPi 10 System Command Menu** 

**Step 4** - Highlight **Networking** and hit **<ENTER>.**

![](_page_28_Picture_53.jpeg)

**Figure 27 – XPi 10 Config / Control Menu** 

**Step 5** - Highlight Host name and IP network devices and hit **<ENTER>.** 

![](_page_28_Picture_54.jpeg)

**Figure 28 – XPi 10 Networking Menu** 

- 25 -

![](_page_28_Picture_11.jpeg)

**Step 6** - Use arrows to go to IP address and Netmask and change to desired value. Hit **<TAB>** to accept, then press **<ENTER>** on the keyboard.

![](_page_29_Picture_153.jpeg)

**Figure 29 – XPi 10 IP Address Menu** 

![](_page_29_Figure_3.jpeg)

**Step 7** - Next, the **Routing and Gateways** menu will appear.

**Figure 30 – XPi 10 Client , Server, and Misc Tasks Menu** 

**Step 8** - Press **<TAB>** to Accept, then press <**Enter>** on the keyboard.

- **Step 9** Press **<TAB>** to Dismiss, then press <**Enter>** on the keyboard.
- **Step 10** Press **<TAB>** to Quit, then press <**Enter>** on the keyboard.
- **Step 11** Press **<TAB>** twice to highlight **Do It**, then press <**Enter>** on the keyboard.
- **Step 12** The Command window should now be displayed.
- **Step 13** Cycle the AC power (operate the power switch OFF, then ON) to restart the operating system on the new settings.

**This completes the Network setup for the XPi 10 Exporter.** 

![](_page_29_Picture_13.jpeg)

#### **5.4. Obtain the I.P. Address of the FXi Exciter (w/Exgine)**

If you do not already know the I.P. Address of the FXi Exciter, follow the following steps to retrieve it.

![](_page_30_Picture_2.jpeg)

**Figure 31 – FXi Exciter Main Menu Before Login** 

![](_page_30_Picture_4.jpeg)

**Step 2 – Using the numeric** buttons, enter the password and then press ENTER (the default is **1 2 3 4 5 6**)

**Figure 32 – Login Menu** 

![](_page_30_Picture_7.jpeg)

![](_page_31_Picture_0.jpeg)

 **Figure 33 – Main Menu After Login** 

![](_page_31_Figure_2.jpeg)

 **Figure 34 – Operating Mode Menu** 

![](_page_31_Figure_4.jpeg)

**Step 5 –** Note the I.P. Address of the FXi Exciter and the MAC Address of the Exgine / NetBurner Card in the FXi Exciter

 **Figure 35 – I.P. Setup Menu** 

![](_page_31_Picture_7.jpeg)

![](_page_32_Figure_0.jpeg)

#### **5.5. Pointing the XPi 10 Exporter to the Exgine Card**

 **Figure 36 – XPi 10 Main Gui Menu** 

![](_page_32_Figure_3.jpeg)

![](_page_32_Figure_4.jpeg)

**Step 8 –** Restart the XPi 10 Exporter when prompted by cycling the AC power (operate the power switch OFF, then ON) to restart the operating system on the new settings.. Also, reset the FXi Exciter over the STL or network when prompted.

**The communication setup for the XPi 10 Exporter to communicate with FXi 60/250 Exciter (with the Exgine Card) is now complete.** 

### **6. Start the System**

Once both the FXi 60/250 Exciter (w/Exgine) and the XPi 10 Exporter have both been installed and setup for communication in your system's network, you are ready to start sending data. See the IDi 20 Data Importer manual (597-2010-004) for additional information.

![](_page_32_Picture_10.jpeg)

## **7. Exgine Card Status Indicators**

To ensure that the system is operating properly, on the rear panel of the FXi Exciter check the Exgine Card Status Indicator LEDs for normal operation as shown below. Additionally, on an HD Receiver tune to your channel(s) to confirm transmission.

![](_page_33_Picture_2.jpeg)

**Figure 38 – Exgine Status Indicator LEDs (Rear of FXi Exciter)**

![](_page_33_Picture_4.jpeg)

## **8. Software Upgrades**

The latest versions of software for the **XPi 10 Exporter**, **FXi 60/250 Exciter Controller**, and **Exgine Card** are available from the Broadcast Electronics Customer Service website under the Registered User Login section here: **http://www.bdcast.com/support/index.php**

## **9. Software Upgrade Documentation**

The latest **XPi 10 Exporter**, **FXi 60/250 Exciter Controller**, and **Exgine Card** software upgrade instructions are also available on the Broadcast Electronics Customer Service website at **www.bdcast.com** under the **"Support"** tab, then **"Application Guides."**

#### **9.1. Upgrading XPi 10 Exporter Software**

Document **597-0542-005** provides detailed instructions for upgrading software in the **XPi 10 Exporter**.

#### **9.2. Upgrading FXi 60/250 Exciter Controller Software**

 Document **597-0541-005** provides detailed instructions for upgrading **Controller Board**  software in the **FXi 60/250 Exciter**.

#### **9.3. Upgrading FXi 60/250 Exgine Card Software**

 Document **597-0541-006** provides detailed instructions for upgrading **Exgine Card** software in the **FXi 60/250 Exciter**.

## **10. RF Technical Service Contact Information**

RF Technical Service -

Telephone: (217) 224-9617 E-Mail: rfservice@bdcast.com Fax: (217) 224-9607 www.bdcast.com

![](_page_34_Picture_15.jpeg)

![](_page_35_Picture_96.jpeg)

## **11. Terms and Definitions**

**Figure 39 - Terms and Definitions** 

![](_page_35_Picture_3.jpeg)

![](_page_35_Picture_4.jpeg)

![](_page_35_Picture_5.jpeg)